## **Generating a report**

To generate a report

- 1. Open the **Reports** [application](https://docs.nomagic.com/display/TWCloud2022xR1/Accessing+the+Reports+application).
- 2. Select the desired report template. In this example we use the User details report template:

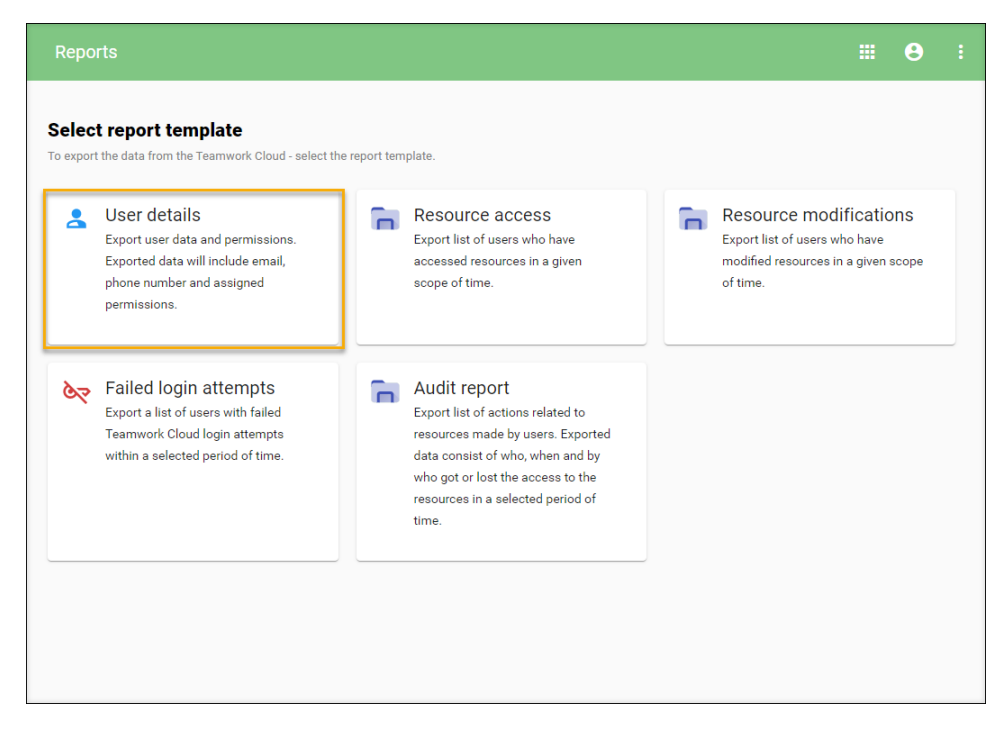

- 3. Select the scope of users. You can select a single, multiple, or all users.
- 4. Click **Next**.

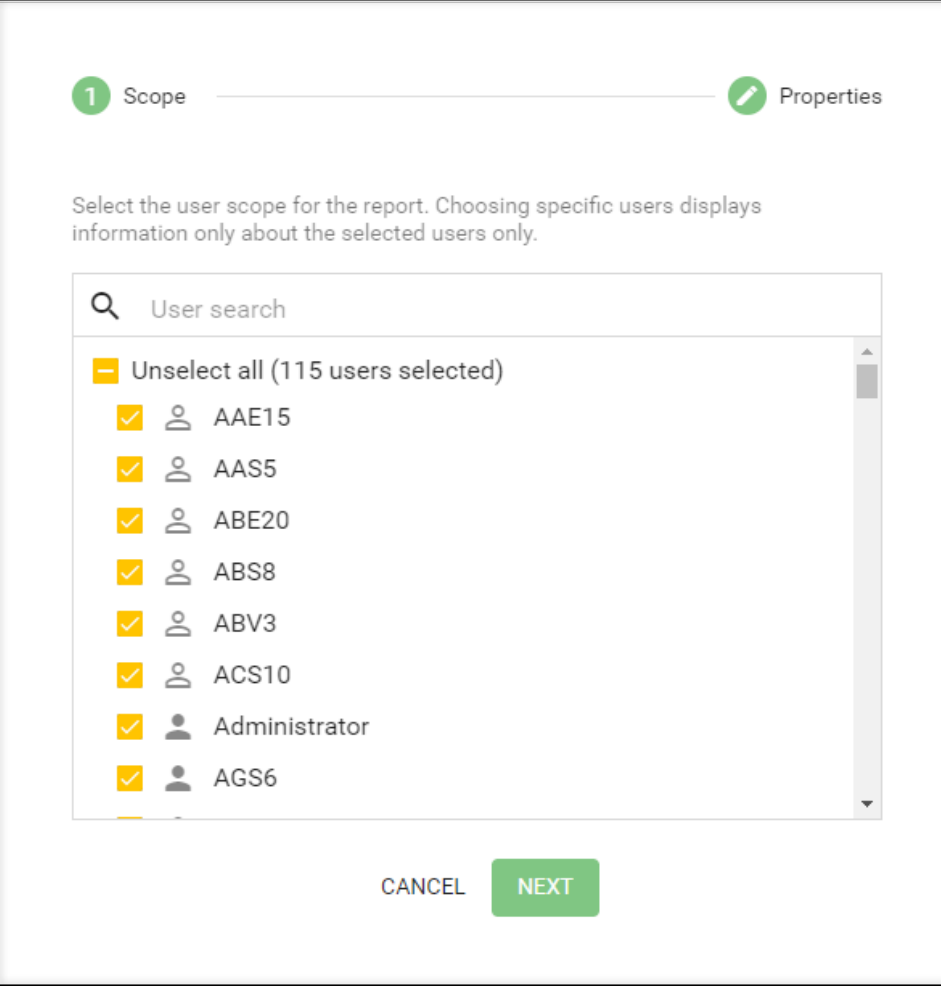

5. Next, select the format of the report and choose whether to include assigned roles in the reported data:

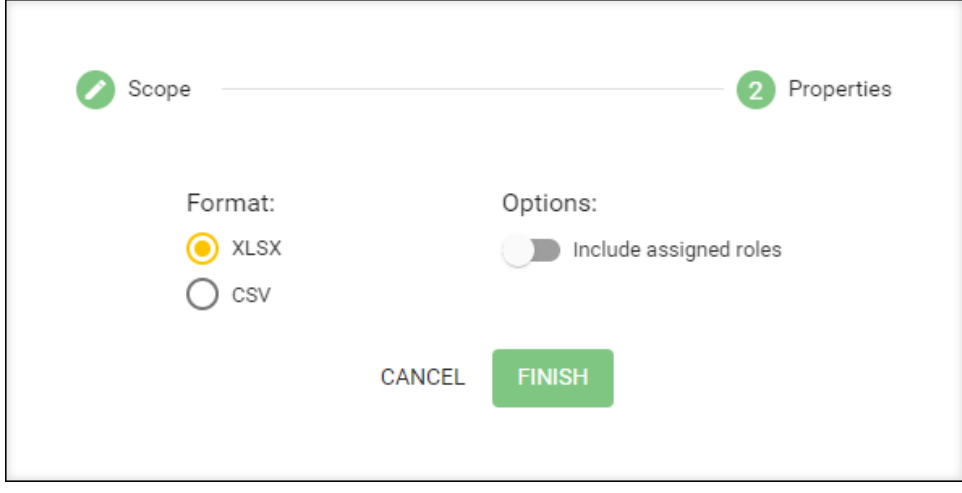

6. Click **Finish** and **Save** to generate and save your report. Below is an example of a User details report file:

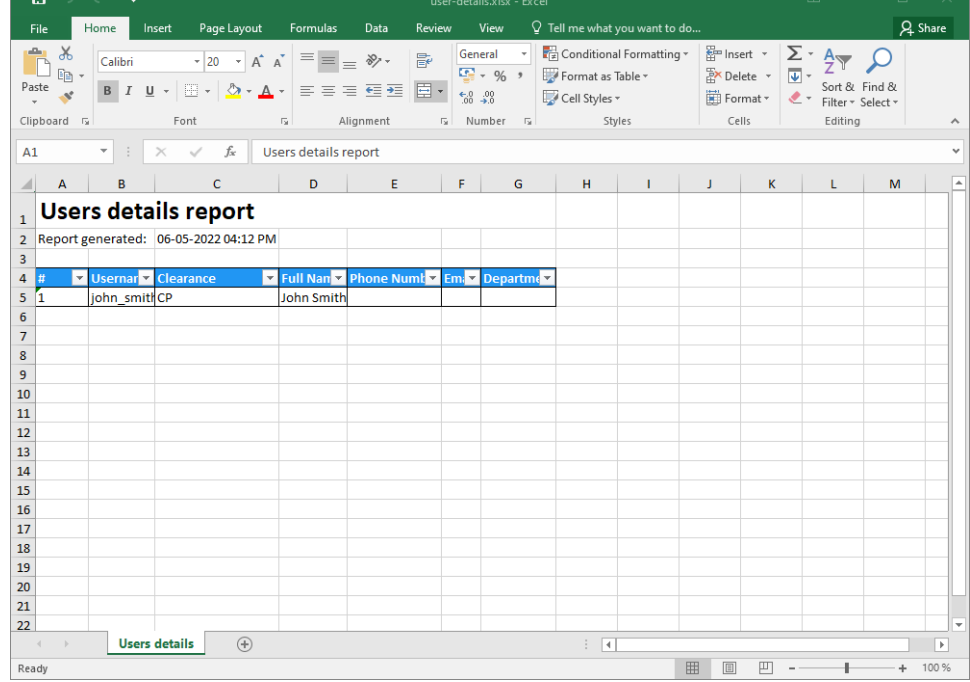